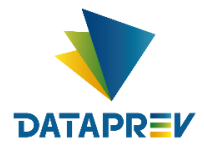

# Pesquisar Contratos DATAPREV

A pesquisa dos termos de contratos apresenta as opções de campos como mês, ano de assinatura, tipo de modalidade, processo, CNPJ/CPF, contrato, objeto e razão social e que podem ser utilizados de forma individual ou conjugada. O resultado da pesquisa é apresentado em páginas que podem ser acessadas a partir do menu de navegação, tendo cada página o máximo de 10 (dez) termos de contratos.

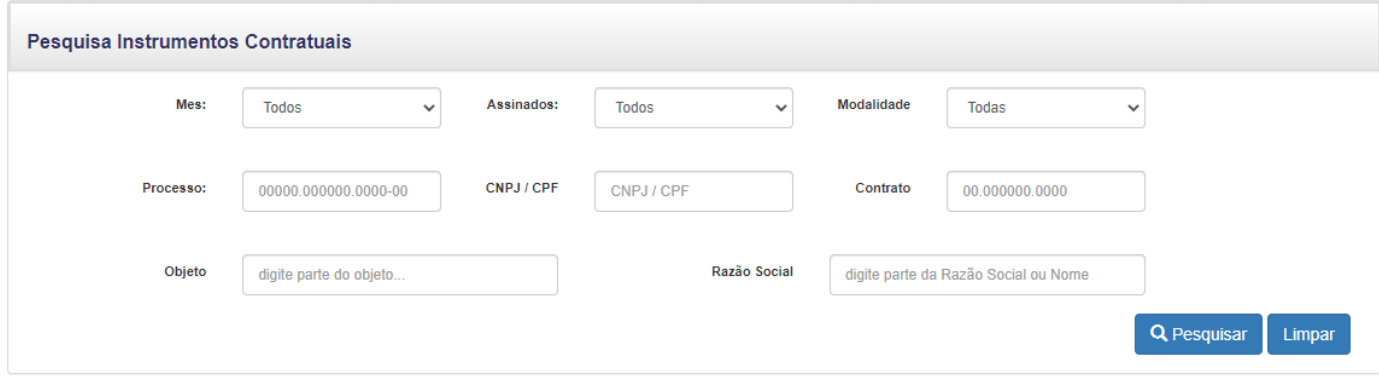

- ➢ **Mês** (Selecione o mês de assinatura, e a pesquisa trará todos os contratos assinados no referido mês, o usuário pode optar em ampliar a pesquisa por mês, para isso basta selecionar a opção "Todos")
- ➢ **Assinados** (informando o ano de assinatura a pesquisa trará todos os contratos assinados no referido ano, o usuário pode optar em ampliar a pesquisa por ano, para isso basta selecionar a opção "Todos")

*Dica: Combine dados do Mês e Ano para uma pesquisa mais apurada*.

- ➢ **Tipos de Modalidade** (informando a modalidade de contratação a pesquisa trará todos os contratos contratados na referida modalidade, o usuário pode optar em ampliar a pesquisa por modalidade, para isso basta selecionar a opção "Todos") *Dica: Combine Mês, Ano e Tipo de Modalidade para uma pesquisa mais apurada.*
- ➢ **Processo** (informando apenas o número do processo da compra/contratação a pesquisa trará, mais especificamente, todos os contratos assinados do objeto do referido processo)

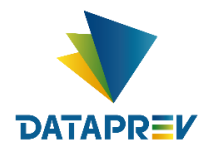

➢ **CNPJ/CPF** (informando apenas o número do CNPJ ou CPF do contratante da compra/contratação a pesquisa trará, mais especificamente, todos os contratos assinados com o CNPJ ou CPF informado) *Dica: Combine dados do Ano e Objeto para uma pesquisa mais apurada*.

➢ **Contrato** (informando apenas o número do contrato da compra/contratação a pesquisa

- trará, mais especificamente, as informações do contrato assinado)
- ➢ **Objeto** (informando um termo relacionado ao objeto da compra/contratação a pesquisa trará os contratos assinados que apresentam o referido termo) *Dica: Combine Mês, Ano, Tipo de Modalidade, CNPJ/CPF e Objeto para uma pesquisa mais apurada.*
- ➢ **Razão Social** (informando parte do nome da empresa fornecedora a pesquisa trará todos os contratos com o referido fornecedor)

*Exemplo: No campo razão Social, o usuário digitar parte do nome da empresa, como por exemplo "ORACLE", a pesquisa retornara com todos os contratos assinados, vigentes ou vencidos, com a empresa ORACLE DO BRASIL SISTEMAS LTDA.*

Q Nova Pesquisa

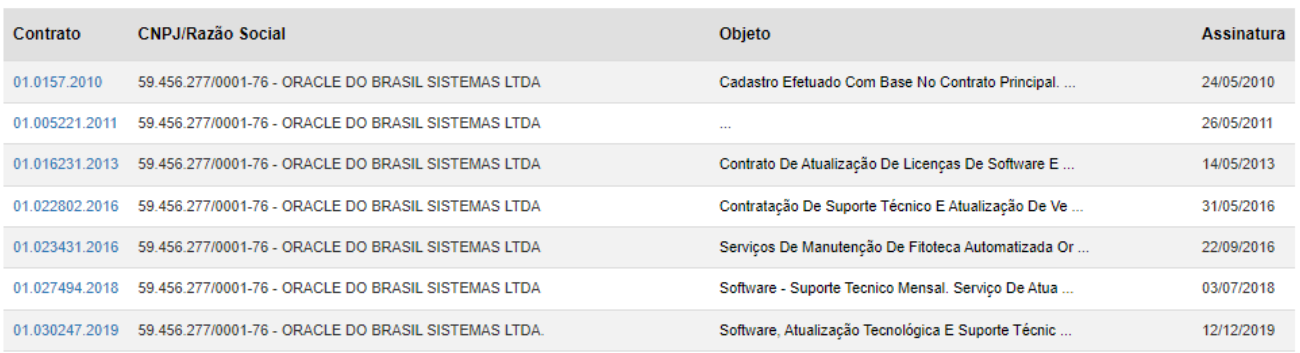

Página 1 de 1

*Dica: Combine dados do Ano e Objeto para uma pesquisa mais apurada*

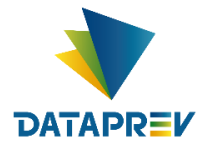

# Realizando uma Pesquisa de Contratações da DATAPREV

Exemplificando uma pesquisa de contratações da DATAPREV, inserindo no campo "Mês" o mês de **dezembro**, no campo "Assinados" o ano de **2022**, no campo "Modalidade" deixando selecionado a opção "Todos" e os demais campos, "Processo", "CNPJ/CPF", "Contrato", "Objeto" e "Razão Social", em branco, a pesquisa irá retornar com todas as contratações assinadas no mês de **dezembro de 2022**, independente da sua modalidade, processo, CNPJ/CPF, contrato, objeto e empresa contratada, conforme a figura abaixo:

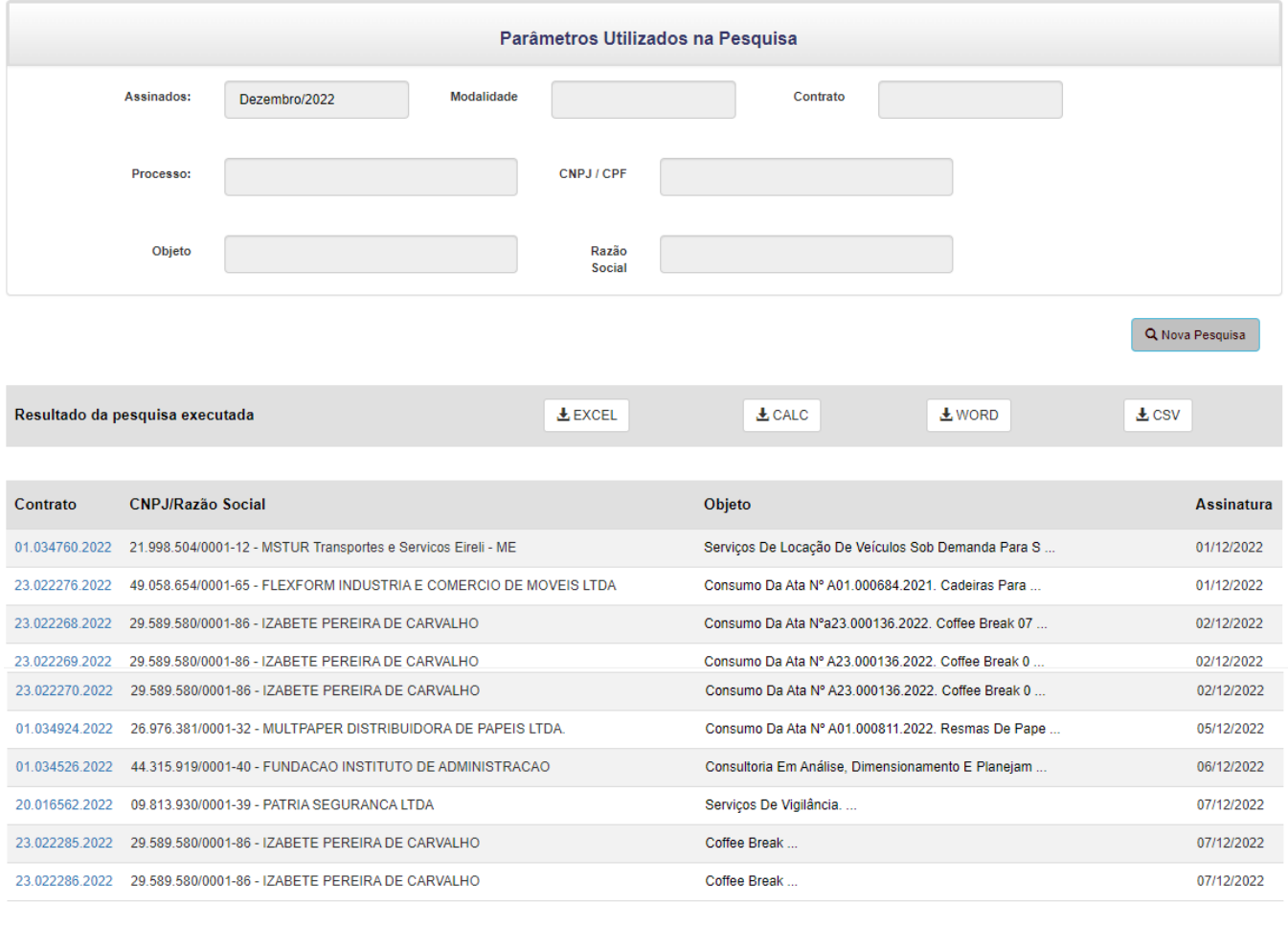

Próxima **Página 1 de 3** 

O resultado da pesquisa pode ser exportado nas opções de arquivo EXCEL, CALC, WORD e CSV, bastando para isso clicar no botão de uma dessas opções.

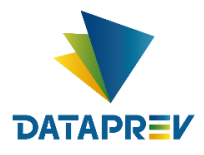

Continuando com esse exemplo, ao selecionar o link de um determinado número do contrato na coluna "Contrato" relacionado na pesquisa, teremos o detalhamento deste contrato com as informações relacionadas em 04(quatro) seções, sendo:

➢ **Seção Contrato** (conta com o número do contrato; nome do fornecedor; objeto contratado; número do processo de compras; modalidade de contratação; se trata de um consumo ou não; data de assinatura; vigência do contrato; data da publicação; situação do contrato, sendo vigente ou vencido; áreas gestoras do contrato, sendo gestor executivo e gestor técnico; valor inicial do contrato; valor atual do contrato ou valor revisado; valor medido do contrato e saldo do contrato) e despesa com o objeto por exercício, conforme figura abaixo:

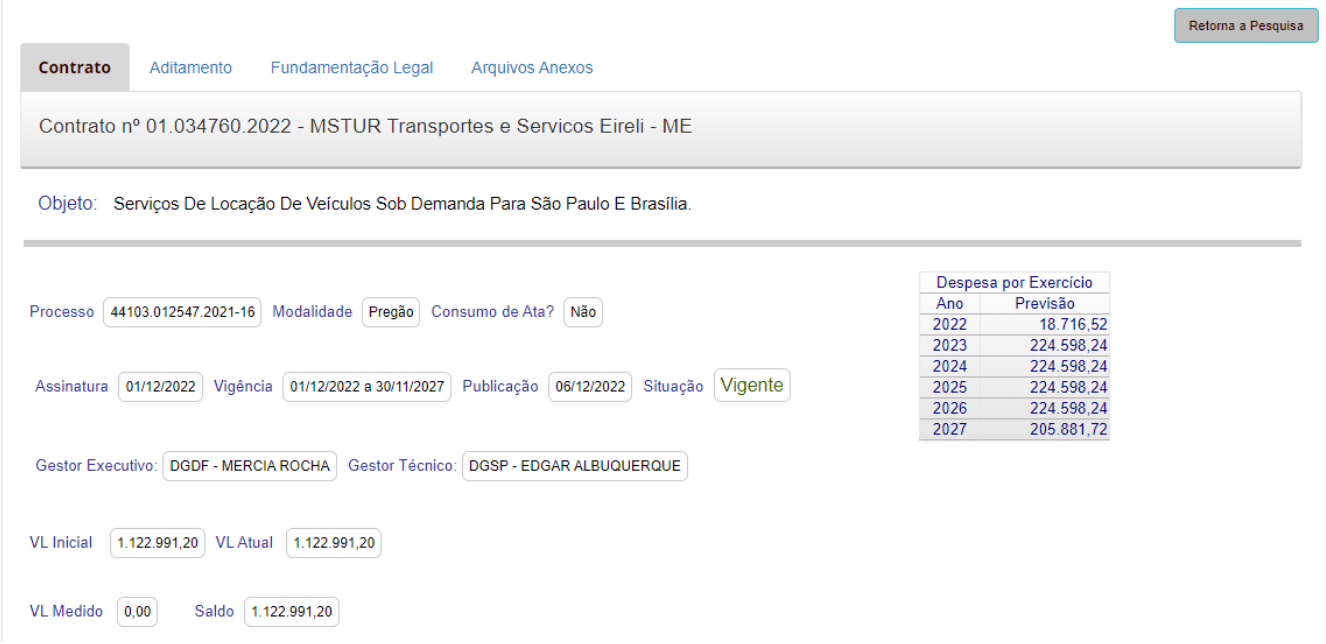

➢ **Seção Aditamento** (apresenta os tipos de revisões contratuais e ou rescisões realizadas durante a vigência do contrato), conforme figura abaixo:

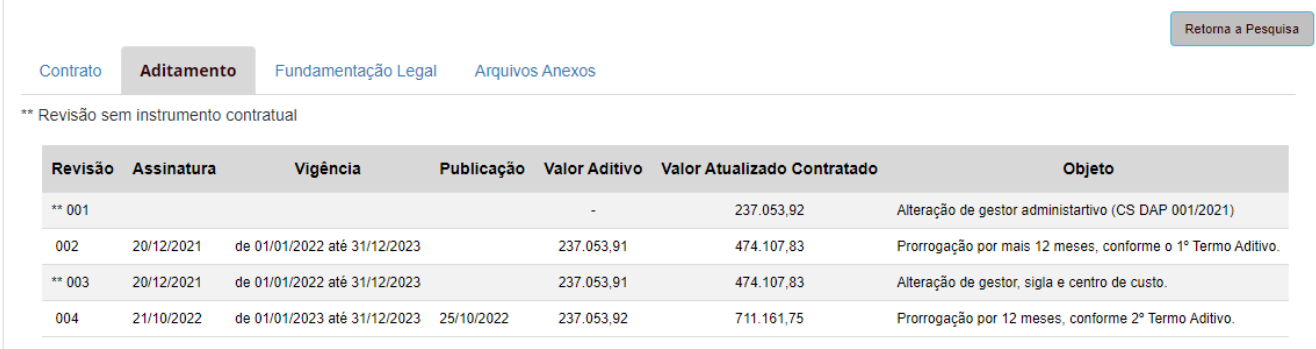

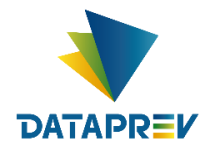

➢ **Seção Fundamentação Legal** (informação dos artigos legais que fundamentaram a contratação), conforme figura abaixo:

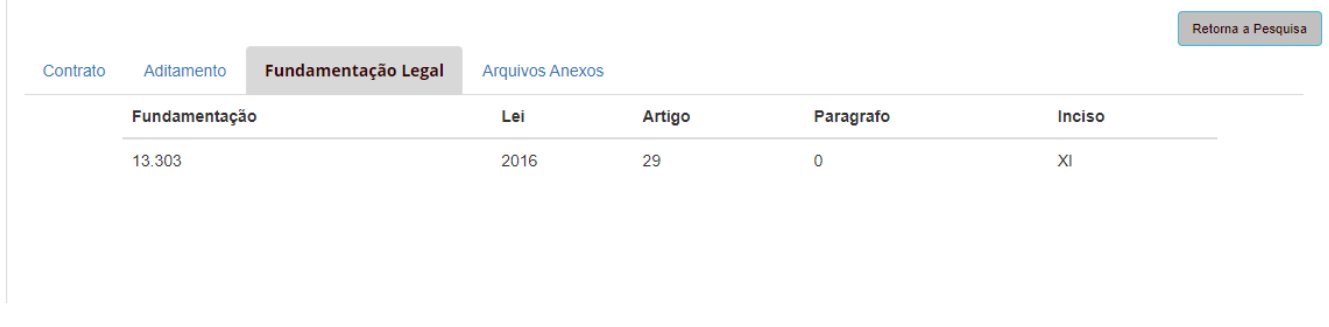

➢ **Seção Arquivos Anexos** (apresenta a visualização do arquivo do contrato original *ou do pedido de compras no caso de contratação por entrega única – para visualizar, clique no ícone do "olho" no lado direito do formulário), conforme figura abaixo:*

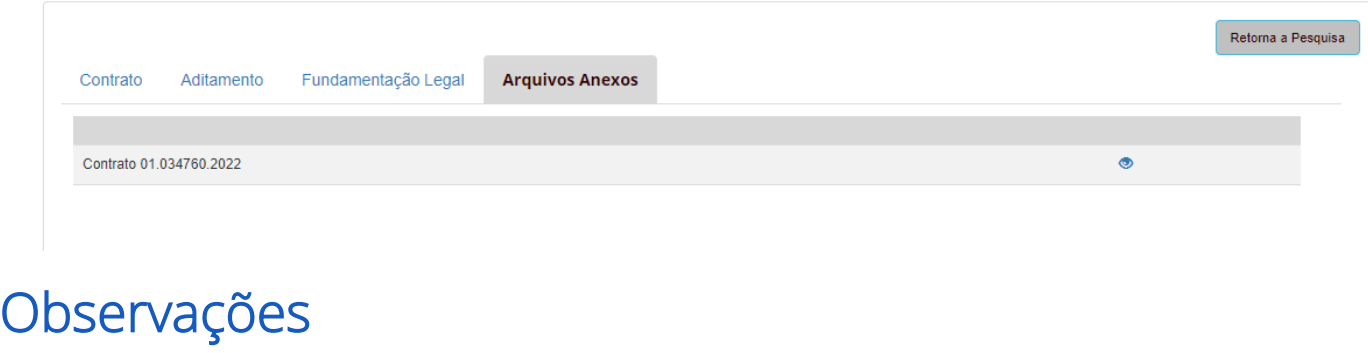

- ➢ Conforme Lei 13303/2016, a DATAPREV está disponibilizando instrumentos contratuais assinados a partir de julho de 2018.
- ➢ Para se obter os contratos, pedidos de compras ou termos aditivos de períodos anteriores a julho de 2018, uma solicitação deverá ser realizada por meio do Serviço de Informação ao cidadão - SIC[. Acesse ao SIC](https://esic.cgu.gov.br/sistema/site/index.aspx) (Ctrl + clique)